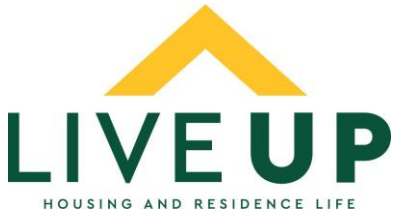

## **Housing and Residence Life Application and Roommate Selection Guide**

This document serves as a guide for students who are new to NMU for Fall of 2017.

- I. Once you are admitted to NMU, activate your MyNMU account using the instructions in your admissions packet.
- II. Log into [www.mynmu.nmu.edu](http://www.mynmu.nmu.edu/) and select the "Admitted to NMU" tab. At the bottom of the screen you will see a section labeled, "Housing and Residence Life." Click on the first link. This will take you to the housing portal.
- III. Once into the portal, select "Application," then "2017-2018 Residence Hall Application Fall". As you work through the application, there are Information boxes on the right side of the screen that provide additional information or links to webpages that may help you complete that segment of the application.
- IV. The first screen you see is the Housing Contract. Signing the box at the bottom indicates that you agree to the terms and conditions of the contract. Be sure to read this document thoroughly. You will receive an electronic copy of the terms and conditions in your email once you have completed the application.

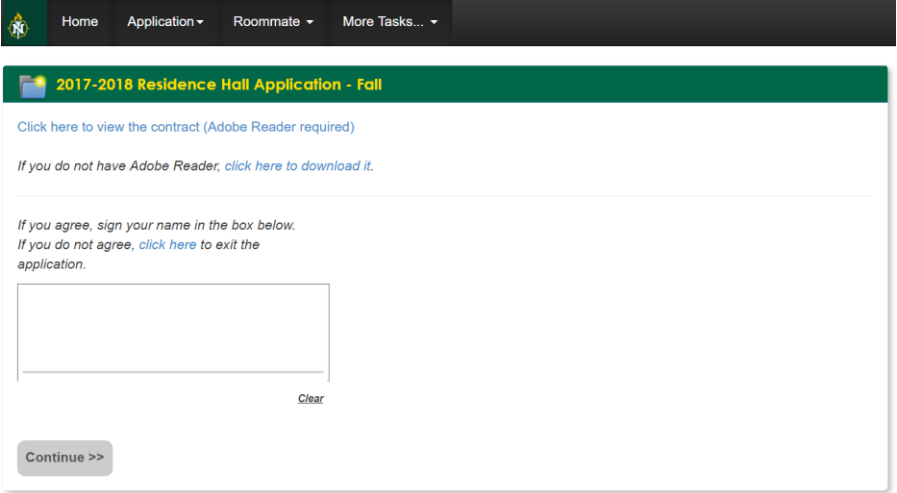

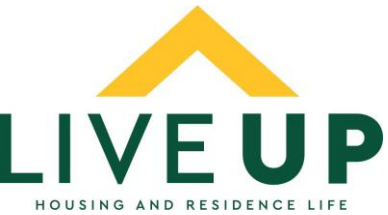

V. The second page of the application will ask you for some personal information. The roommate preference questions will help us to match you with a roommate if you do not request someone by July 14.

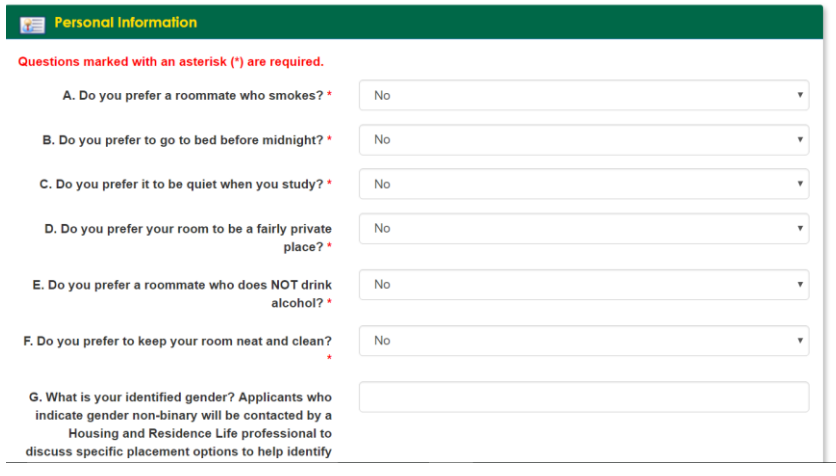

VI. The next page asks for an emergency contact. This step is optional.

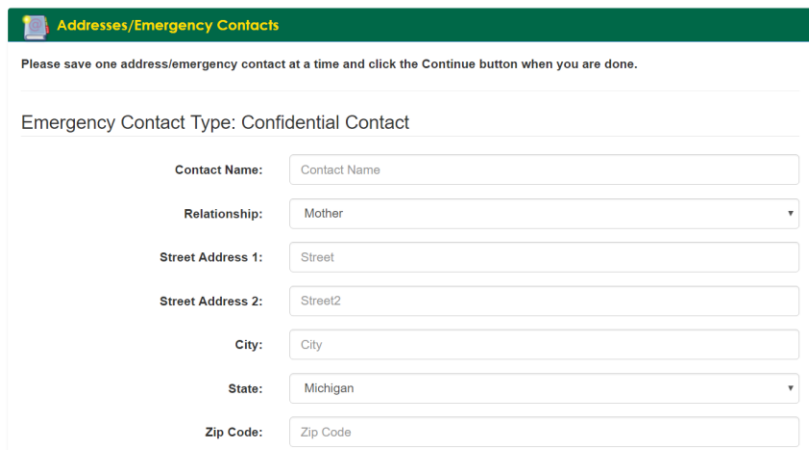

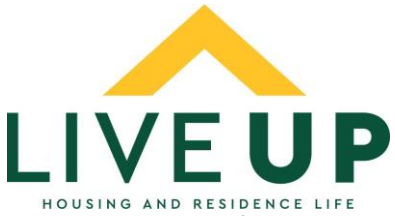

VII. The fourth page asks for your living preferences. You may select up to three preferences. This will allow us to assign you to a building if you do not participate in room selection during the week of July 18. If you select "The Woods", you will be entered into a lottery and will be notified if you are selected before July 18. If you have a roommate match, and are selected in the lottery, you will both be selected for The Woods.

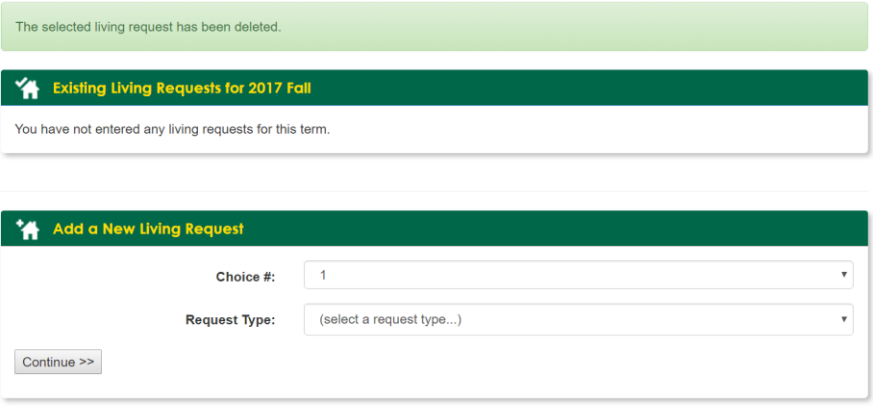

VIII. The next page asks for payment for the \$50 Room Reservation Fee. This must be paid on a debit card, or with an electronic check. If you need to pay this fee with a paper check, please call our office at (906) 227-2620 to make arrangements.

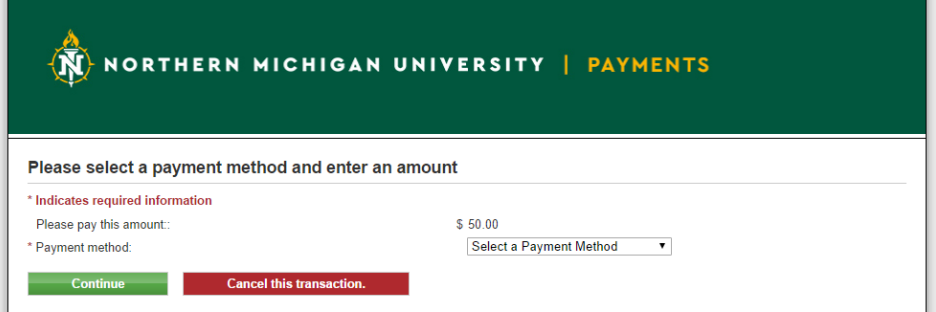

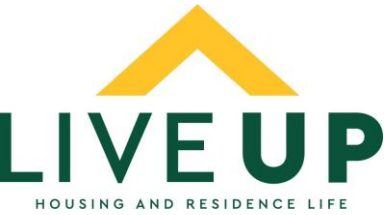

IX. The final page of the application asks you to select a meal plan. This will be charged to your student account later, not put on the card or electronic check you submitted on the previous page. More information about meal plans can be found at: [http://meet.nmu.edu/dining/?page\\_id=4510.](http://meet.nmu.edu/dining/?page_id=4510)

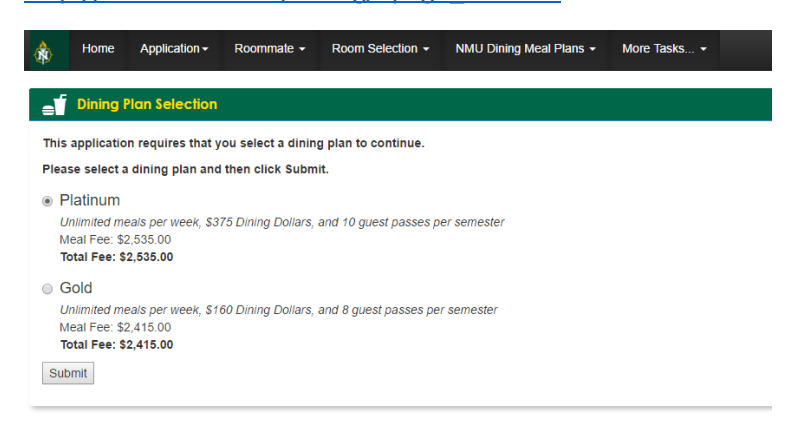

- X. Once you've submitted the application, you will receive a confirmation email and a copy of the terms and conditions you have agreed to.
- XI. You are required to pay a \$200 advanced payment by June 1. If you apply after June 1, you will need to complete this payment as soon as you have submitted your application. This payment will be released to your student account in the Fall semester if you attend NMU. To make this payment log into your MyNMU account, select the "Admitted to NMU" tab, and click the second link in the Housing and Residence Life section. At the top of the page, choose eDeposits, Fall 2017, Residence Hall.

## **Roommate Selection**

- I. Whether you know who you want to live with in the Fall, or not, there are options for you to make a roommate request.
- II. To start, click on "Room Selection" at the top of the portal, then select, "Roommates/Suitemates", and choose the term, "2017 Fall".

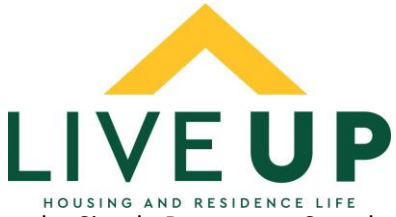

III. If you know who you want to select as a roommate, complete the Simple Roommate Search at the top of the page. Enter the last name of the person who you wish to request and choose, "Begin Search". If you enter too much information or have a spelling error, the system cannot find your requested roommate. Both students must have completed the application before they will appear in this search. Once you request a roommate, they will have to log into the portal to confirm your request. If someone has requested you, you would see it at the top of this page under "2017 Fall Roommate Requests".

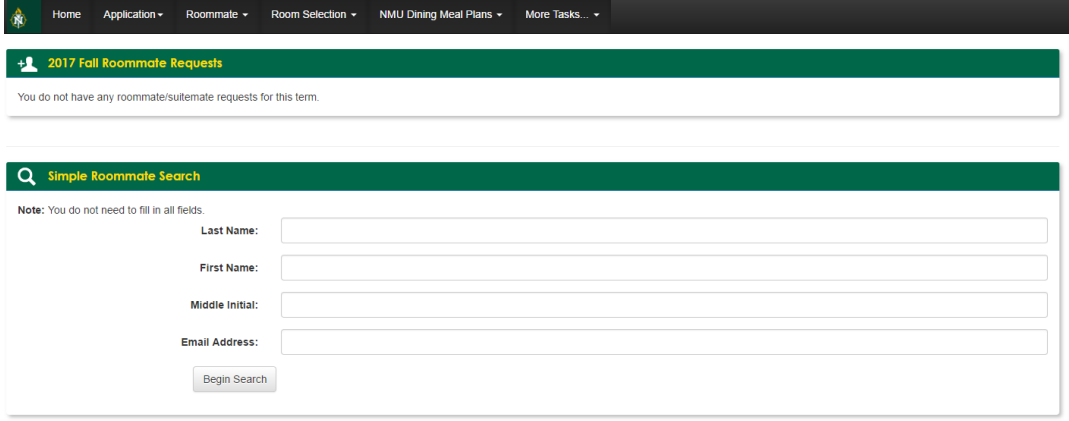

IV. If you do not know who you wish to live with, you may use the "Advanced Roommate Search" at the bottom of the page. Choose your roommate preferences under "Other Attributes" and complete the search. You can then view the profiles of other students who selected the same answers as you.

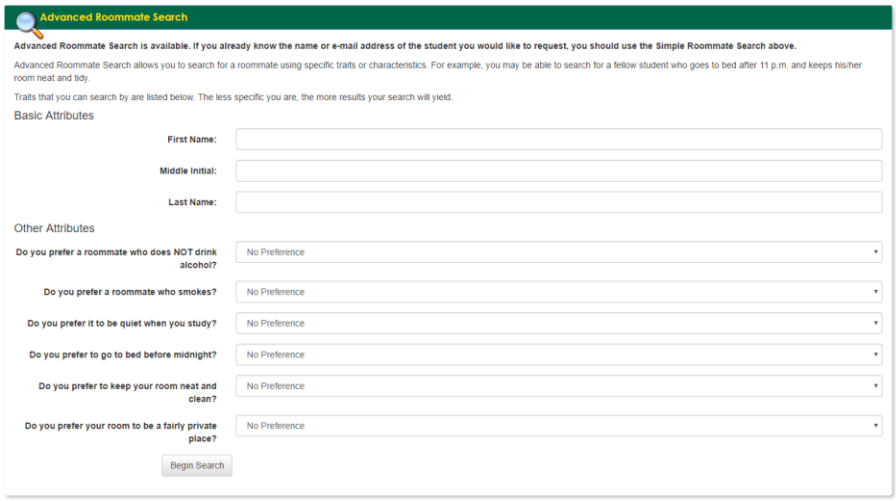

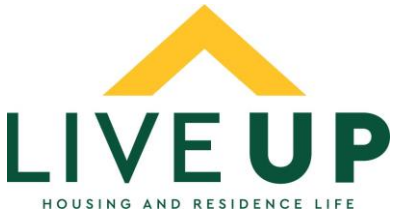

V. To complete a roommate profile that can be viewed by other students participating in the Advanced Search, click on "Roommate" at the top of the page, then select "Roommate Profile. Here you can choose how you would like potential roommates to contact you. You may also write a profile about yourself for others to read. Many students include what they plan to study, where they are from, what activities they plan to be involved in at NMU, and what they like to do in their free time.

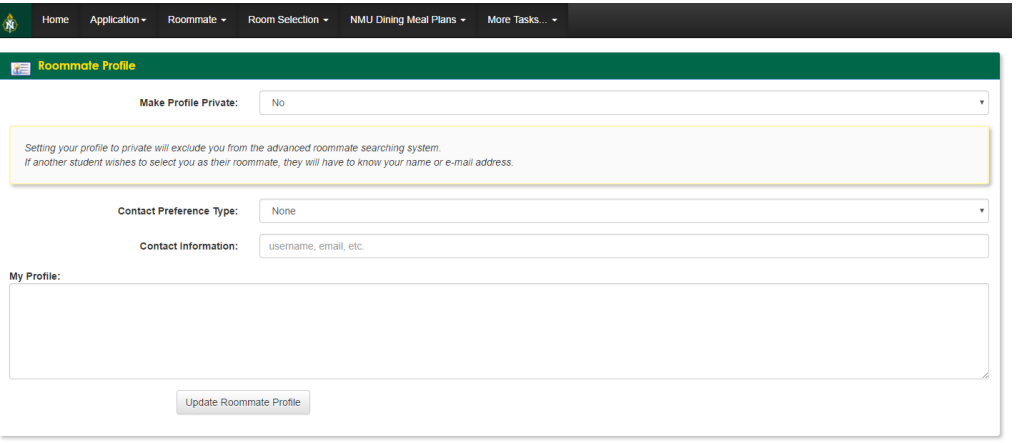

- VI. If you are matched with a roommate group, whoever goes into the portal first will make all of the assignments. Please talk with your roommate group to decide who will log into the portal.
- VII. The system will only allow students of the same gender (the gender indicated on their admissions application) to pair as roommates. If you have concerns regarding gender restrictions, please contact Alexandra Marshall, the Assistant Director of Residence Life [\(amarshal@nmu.edu\)](mailto:amarshal@nmu.edu).